## How to Change the Size of Images on Your Screen

When you click on an image in a quiz and it is too large for you to see the whole image, your zoom is probably too high.

Go to the upper right corner of your screen. See the 3 dots? Click on them.

## See Step 1 in red below:

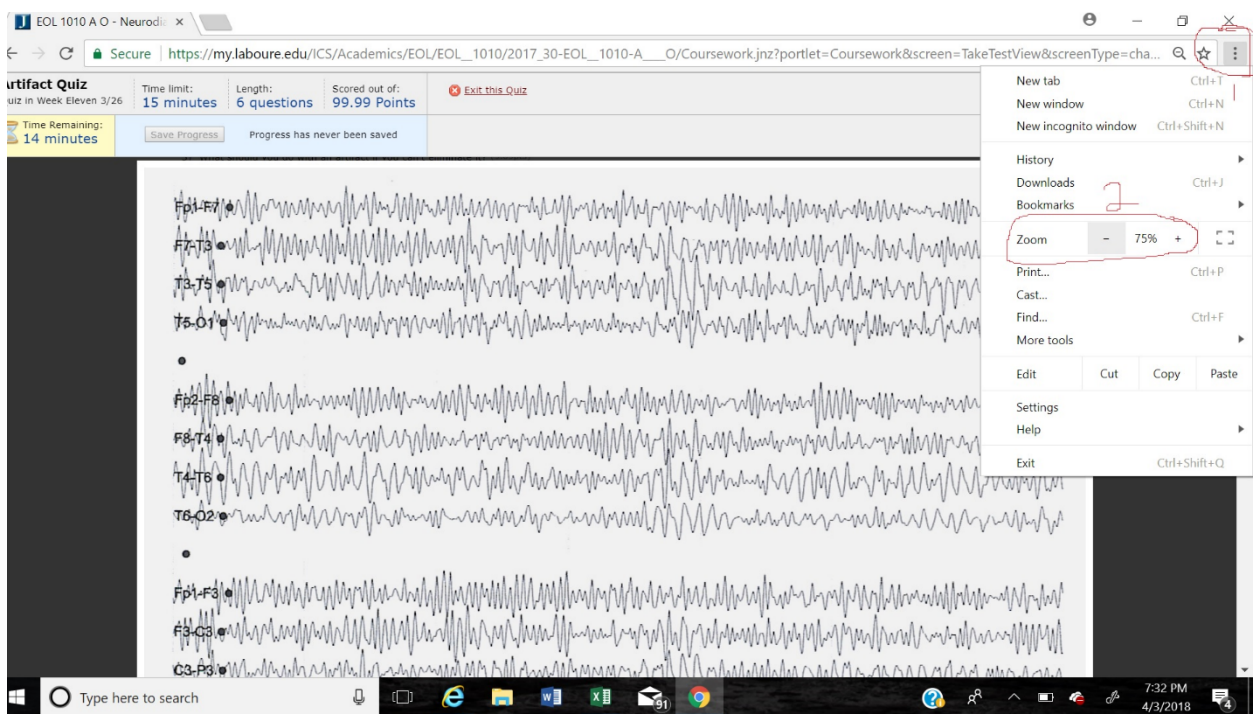

From the drop down menu, at Zoom, click the minus or plus sign  $(-$  or  $+)$  to shrink the image or enlarge it.

See Step 2 in red above. Obviously, you want to click minus to reduce the size of the brainwaves pictured so that they all fit on your computer screen.